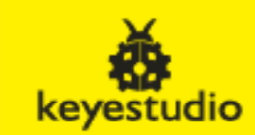

## **ETHERNET W5100 R3 SHIELD NETWORK BOARD**

# **Module: EB0006 / 180828**

#### **Introduction**

keyestudio W5100 Ethernet Shield gives you an easy way to get your Arduino Online. It can turn your Arduino into a simple web server or use the Internet to read /write its digital and analog outputs/inputs.

Compatible with the UNO R3 board and Mega 2560 R3.

It is directly supported by Arduino official Ethernet Library. It also supports the read &write of mini SD card (TF card). The shield adopts stackable design. You can directly plug it to Arduino board or plug other shields onto this Ethernet shield.

## **Arduino W5100 Test**

1.Stack your W5100 shield on you arduino board,make sure all the pins contact OK.

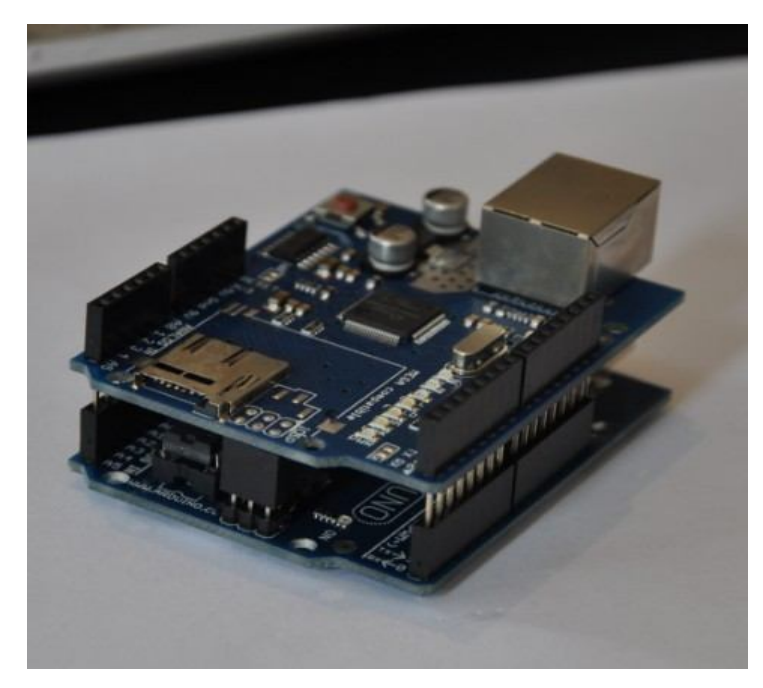

2.Copy the test sketch

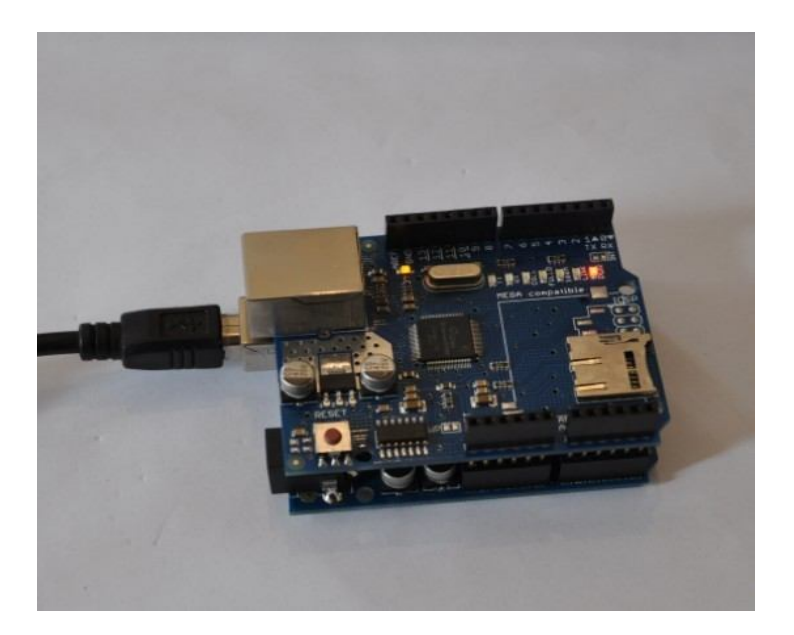

```
arduino w5100 test code:
#include <SPI.h>
/* Web Server
* A simple web server that shows the value of the analog input pins.
\star#include <Ethernet.h>
byte mac[] = \{ 0xDE, 0xAD, 0xBE, 0xFF, 0xFE, 0xED \};byte ip[] = \{ 192, 168, 0, 15 \};Server server(80);
void setup()
 Ethernet.begin(mac, ip);
 server.begin();
\mathcal{E}void loop()
\left\{ \right.Client client = server.available();
 if (client) \{// an http request ends with a blank line
  boolean current_line_is_blank = true;
  while (client.connected()) {
   if (client.available()) {
     char c = client.read();
                                       // if we've gotten to the end of the line (received a newline
                                           // character) and the line is blank, the http request has ended,
                                           // so we can send a reply
     if (c == 'n' && current_line_is_blank) {
      client.println("HTTP/1.1 200 OK");
                                                // send a standard http response header
      client.println("Content-Type: text/html");
      client.println();
                                                       // output the value of each analog input pin
      client.print("welcome to tinyos electronics");
      client.println("<br />");
      client.print("");
      client.println("<br />");
      client.println("<br />");
      for (int i = 0; i < 6; i++) {
       client.print("analog input ");
       client.print(i);
       client.print(" is ");
       client.print(analogRead(i));
       client.println("<br />");
      \rightarrowbreak;
     ł
     if (c == 'n') {
      // we're starting a new line
      current_line_is_blank = true;
    } else if (c != 'r') {
      current_line_is_blank = false;
                                         // we've gotten a character on the current line
    }
   \}\mathcal{E}client.stop();
 \}\mathcal{E}\prime
```
3. Connet your W5100 board and PC with cable(you may need a crossover cable if you direct connect PC and W5100)

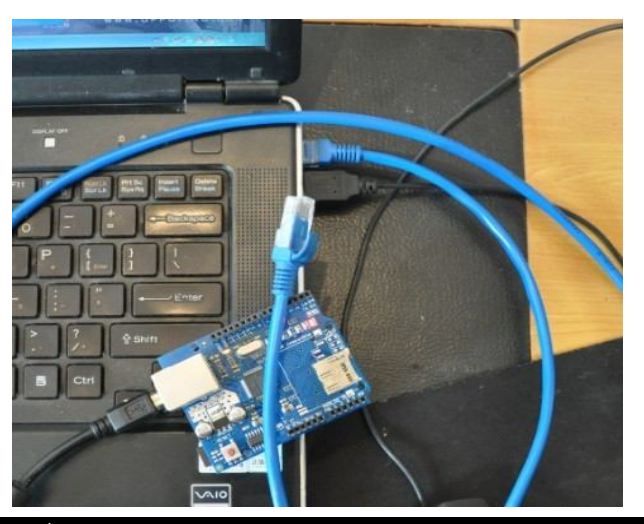

4. Setting your local PC IP

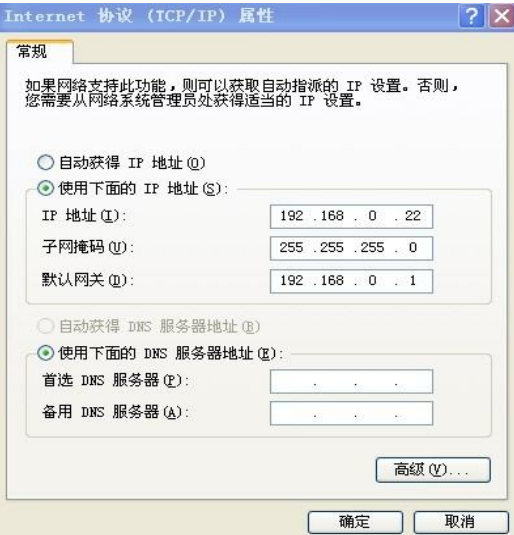

5.You will see PC Local connection show connected and W5100 4 LEDS will turn ON FULLD,100M,LINK,PWR

If not please try to press RESET button on W5100 Shield.

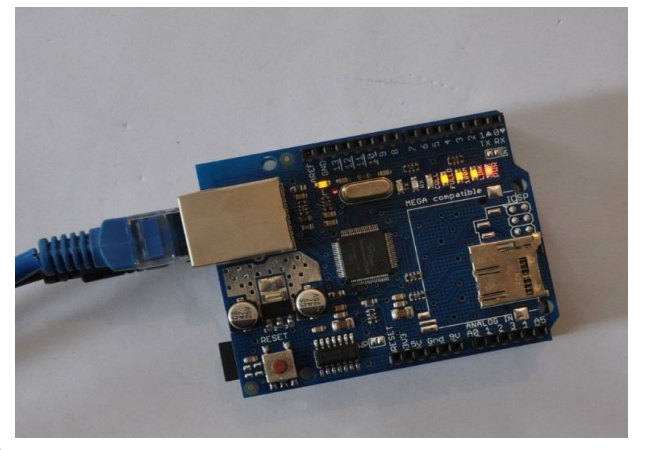

6.Now you can PING the W5100

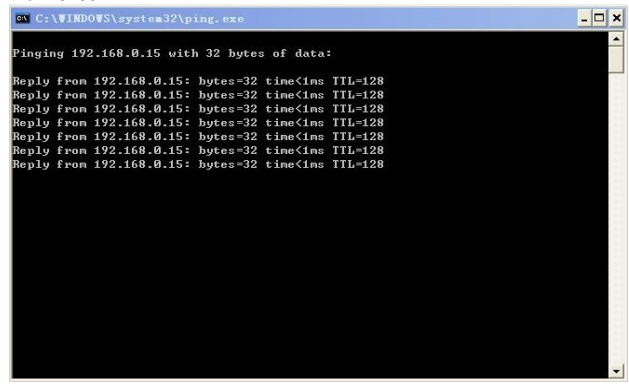

### 7.Visit http://192.168.0.15/ you can see the test web page

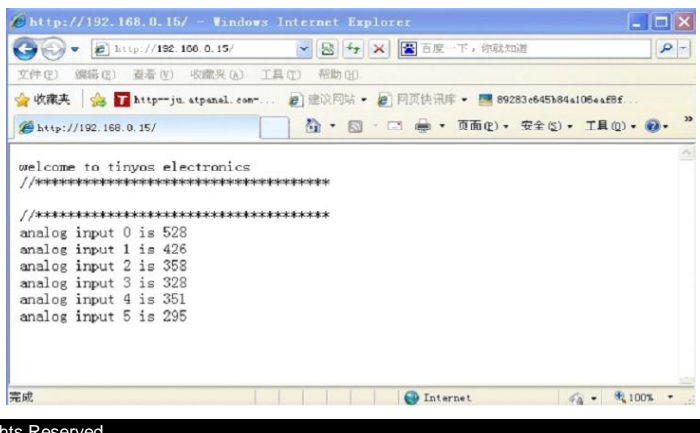